# Portal Pracownika - інструкція для користувача

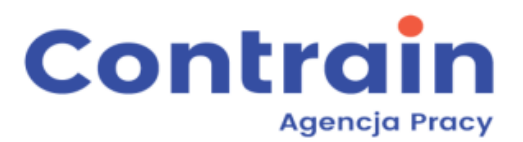

# Spis treści

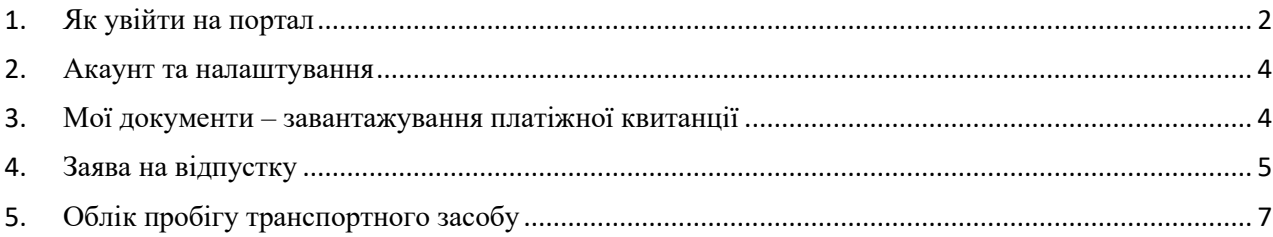

# <span id="page-1-0"></span>**1. Як увійти на портал**

Щоб увійти на портал увійдіть на вебсторінку [https://portalpracownika.contrain.pl/ .](https://portalpracownika.contrain.pl/)

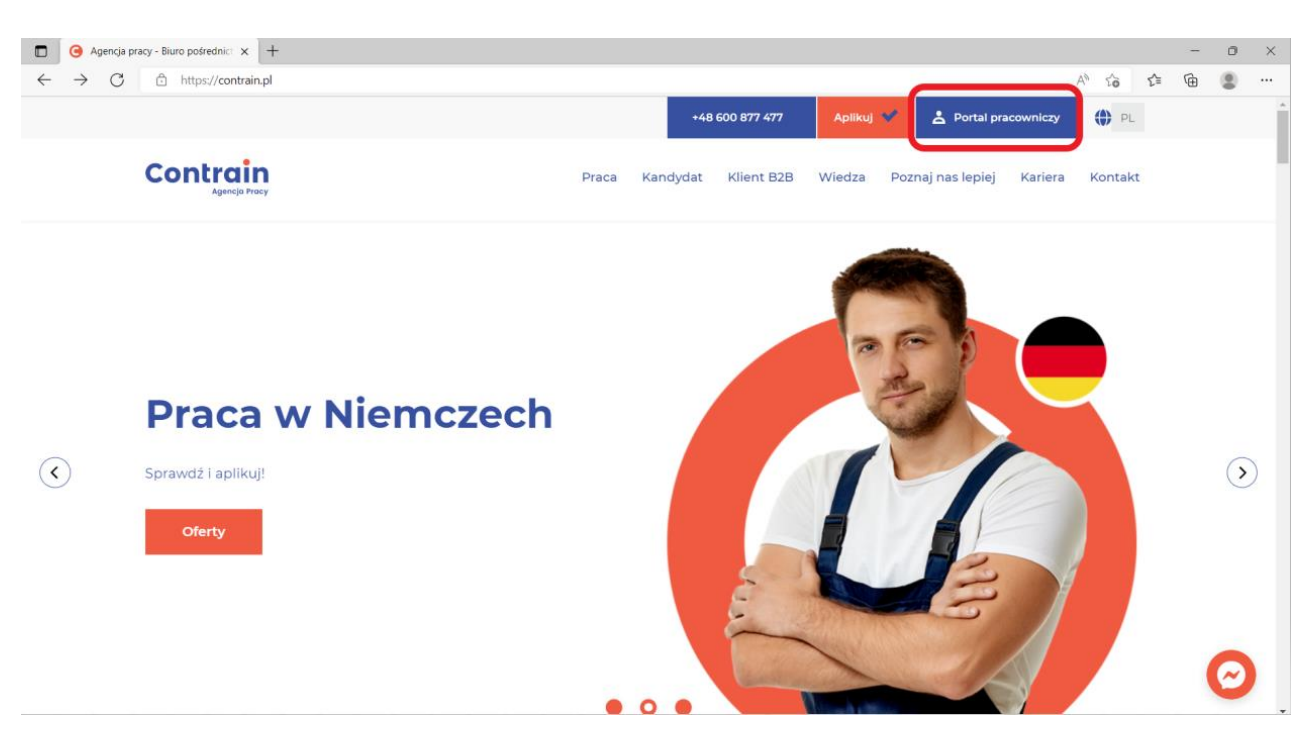

Посилання є також доступне на [http://contrain.pl/ .](http://contrain.pl/)

Акаунт користувача створюється Адміністратором Сервісу.

Логін генерується автоматично як **«ім'япрізвищеденьнародження»** маленькими літерами так, як записано це в паспорті. Формат: **ім'япрізвищеррррммдд**, де рррр – рік, мм – місяць, дд – день. Наприклад **jankowalski19950221**

Після створення акаунту, ви отримаєте від Адміністратора Порталу на телефон СМС з паролем. Нижче вигляд вікна логування до Порталу Працівника. Після вписання своїх даних натисніть «логін».

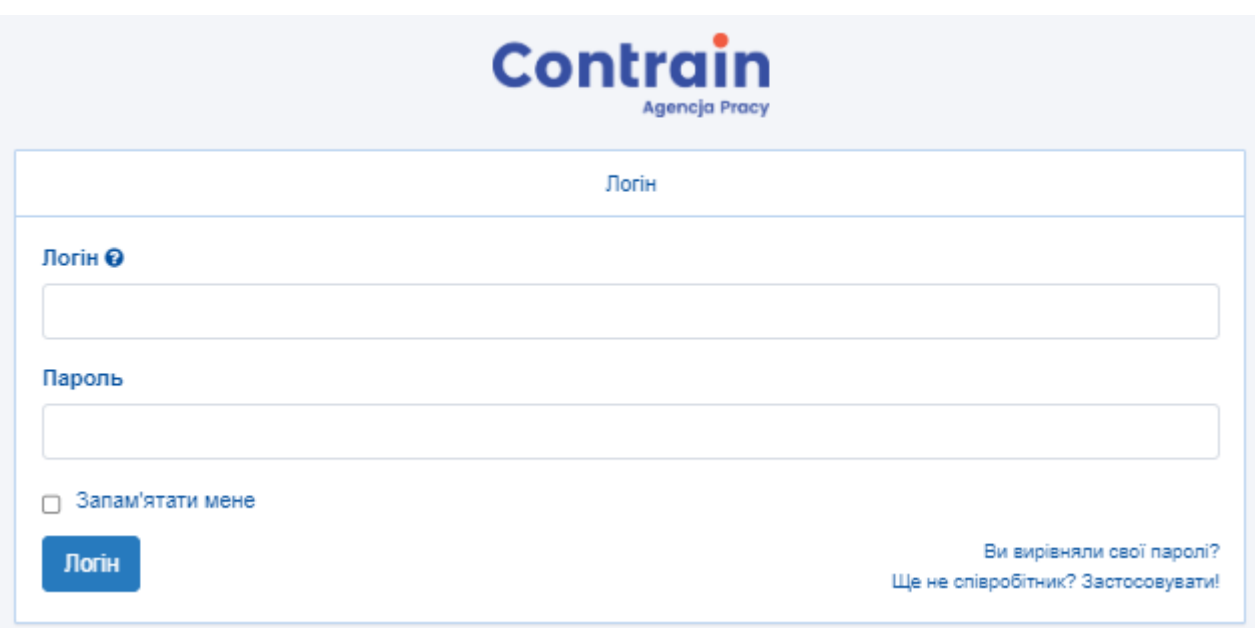

Якщо ви забули пароль, натисніть «*забув пароль*». На прикладі понижче, че місце зазначене жовтим.

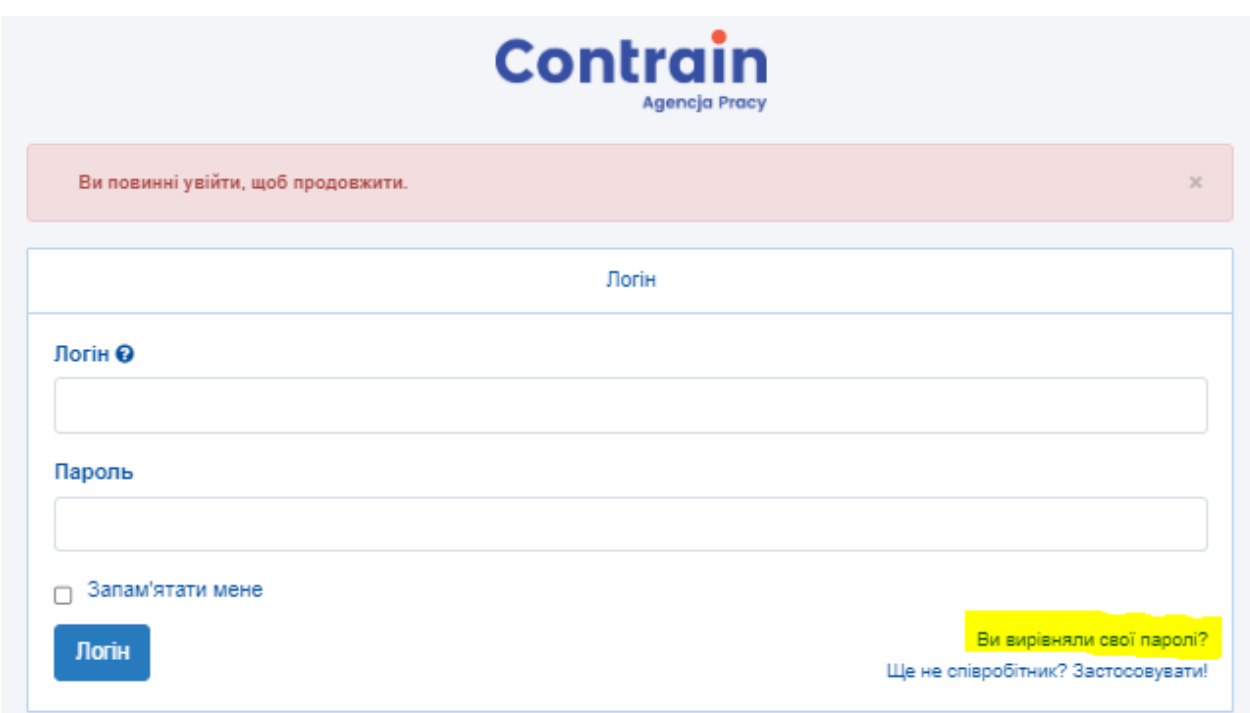

Впишіть свій логін і втисніть *«Надішліть мені новий пароль»*. Новий пароль отримаєте на телефон.

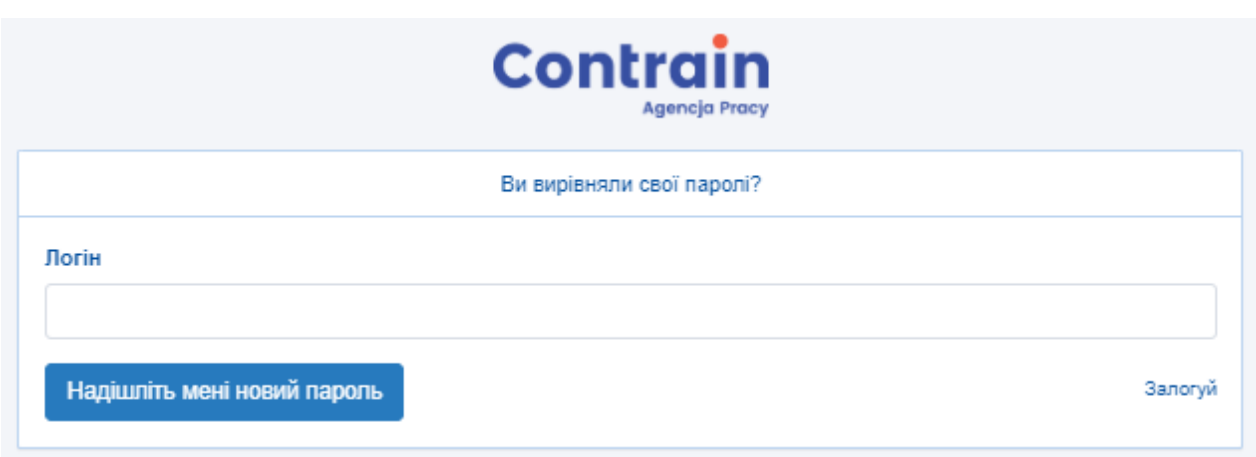

#### <span id="page-3-0"></span>**2. Акаунт та налаштування**

В закладці *Акаунт (буде написане Рахунок)* можете забачити свої дані.

В закладці *Параметри* можете змінювати свої дані. Тут також можна змінити свій пароль.

Поля, яких не можна змінити це: Ім'я, Прізвище та Песель.

Щоб оновити свої дані втисніть «*Оновлювати*», а щоб скасувати втисніть «*Задній*».

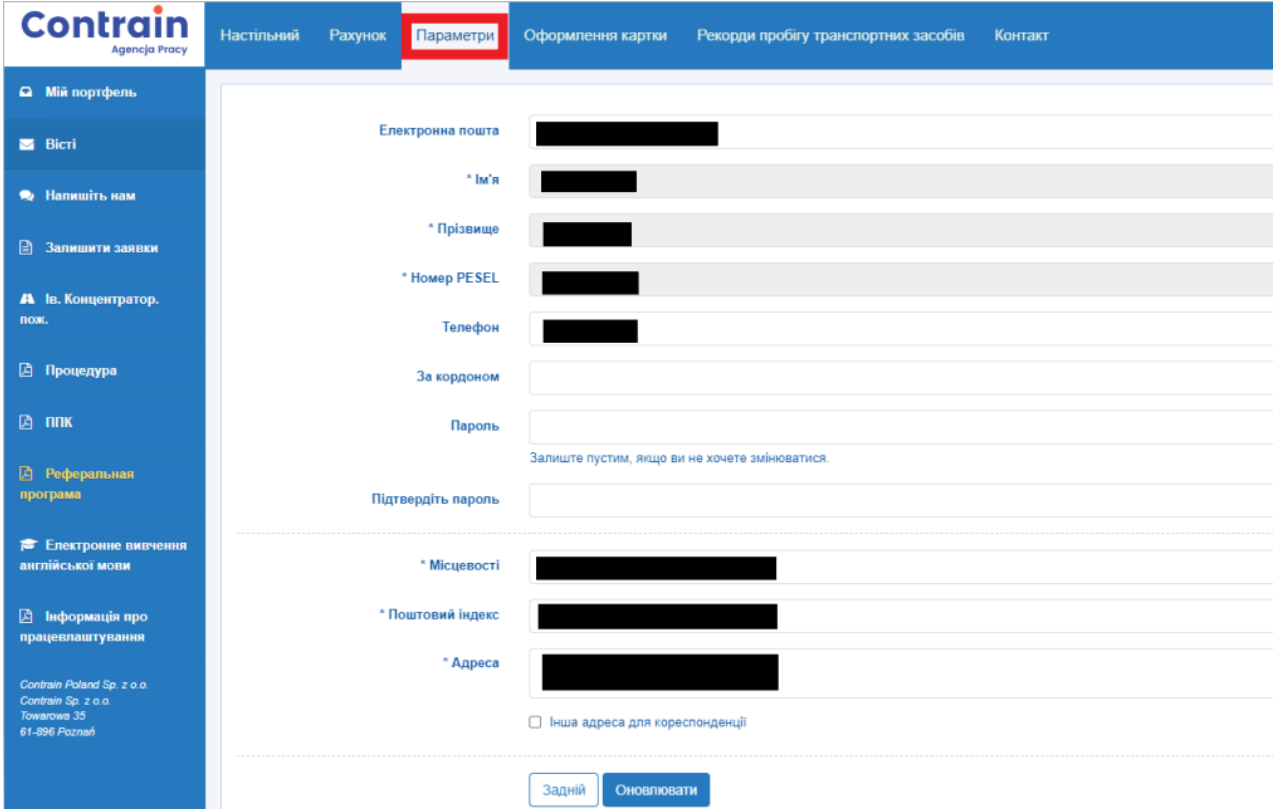

## <span id="page-3-1"></span>**3. Мої документи – завантажування платіжної квитанції**

В закладці *Документи* знайдете список документів пов'язаних з вашими даними. Кожного місяця тут будуть публікуватися платіжні квитанції (ліміт це 5 остатній платіжних квитанцій).

Коли квитанція буде заміщена на платформі, ви отримаєте повідомлення на телефон. Щоб зобачити квитанцію втісніть «*Переглянути»*, а щоб записати *«Відкривати»*. Фільтри і сортування знаходяться в першій лінійці по право.

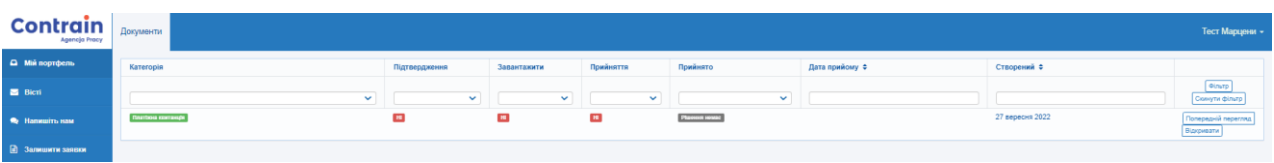

## **4. Заява на відпустку**

<span id="page-4-0"></span>Щоб скласти заяву на відпустку виберіть закладку *Залишити заявку.*

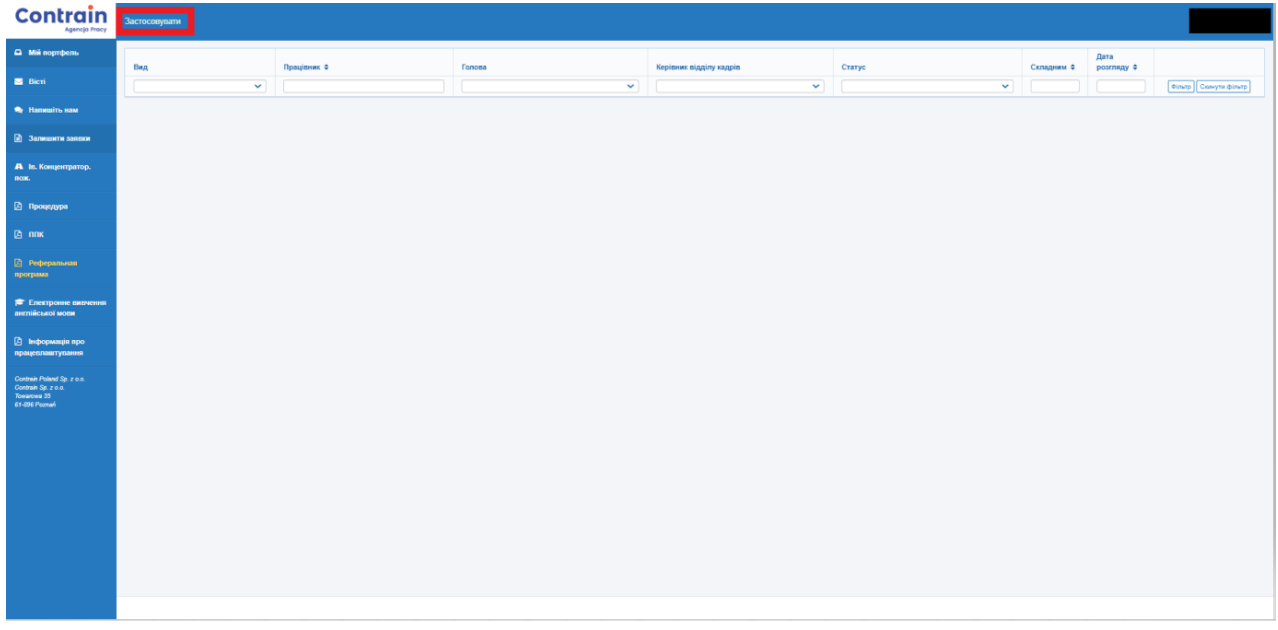

Треба:

- Вибрати вид відпустки
- Термін відпустки
- Останній день роботи
- Заповнити дані щодо виїзду з житла

Увага: Заяви на відпустку на порталі працівників працюють тільки в випадку голландських проєктів.

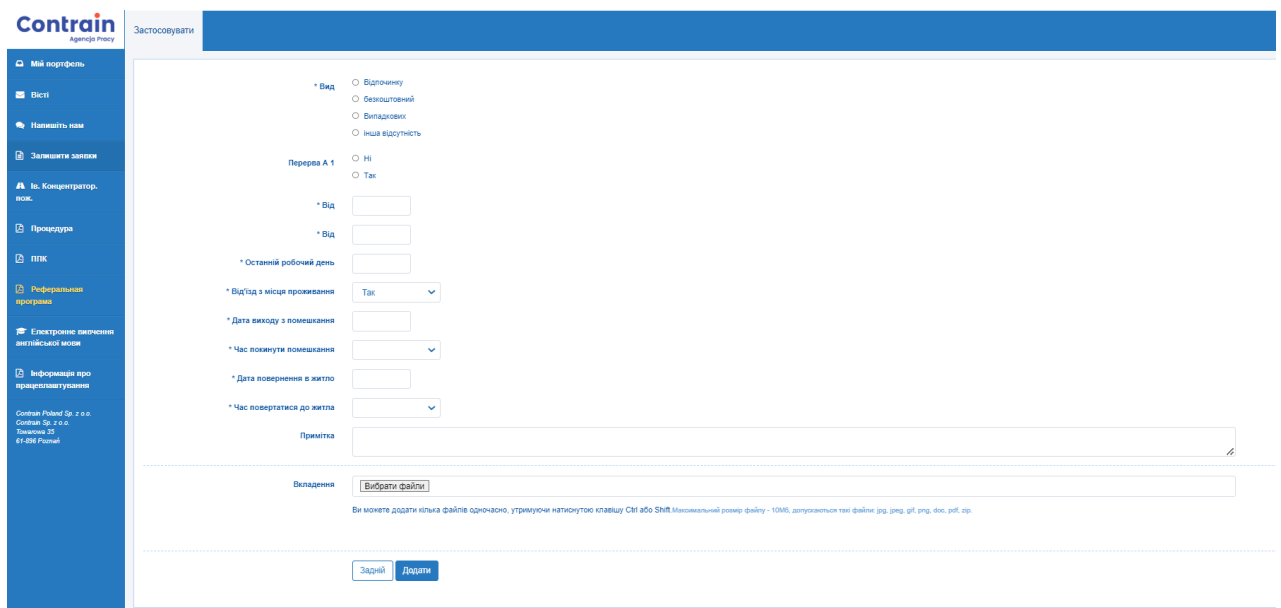

Можна також виповнити *Примітку* і додати файли для особи, яка буде затверджувати заяву. Коли заява буде виповнена втисніть «*Додати».* 

З'явиться підсумок заяви зі списком осіб, які будуть його перевіряти і затверджувати. Також є

можливість видрукувати заяву.

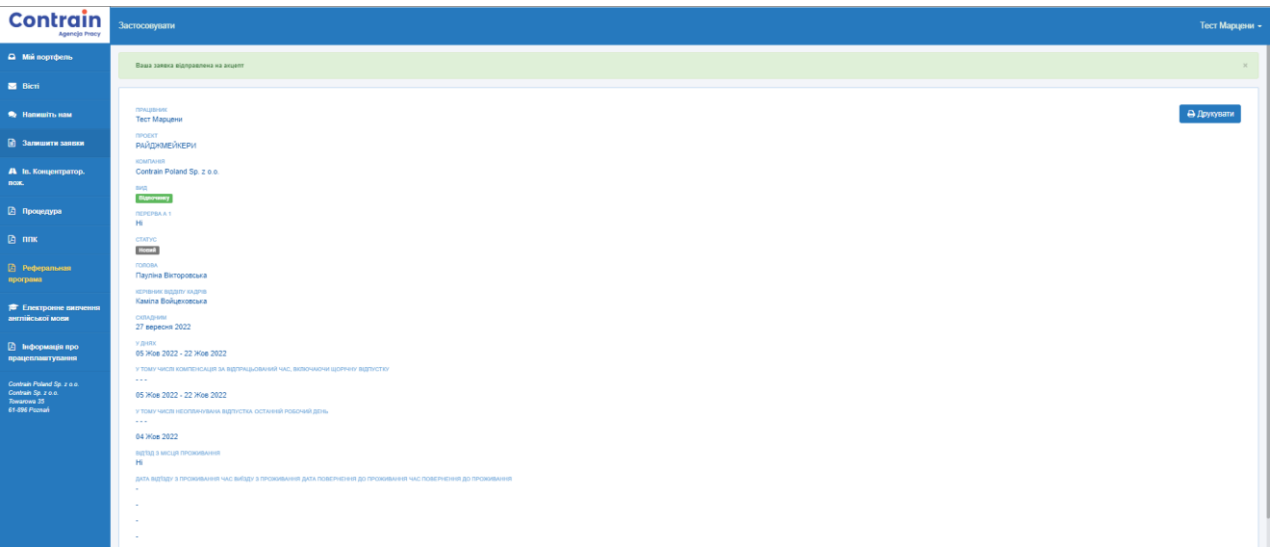

Заява буде перевірятися опікуном проєкту та працівником відділу кадрів. Ви будете поінформовані СМС чи отримали згоду, чи ні, чи треба змінити термін відпустки.

За статусом заяви можна слідкувати на порталі в *Заяви на відпустки,* де знаходиться вся історія складаних заяв на відпустку. Заява може мати статус:

- Новий складений вами, ще не переглянутий
- Підтверджений
- Відхилений
- Висланий до підтвердження це означає, що заява була скорочена через Contrain з поважних причин. Ви маєте можливість прийняти скорочену заяву або відхилити заяву повністю.

### <span id="page-6-0"></span>**5. Облік пробігу транспортного засобу**

Облік пробігу транспортного засобу заповнюється особами, уповноваженими до оплати. Ввійдіть в закладку з пробігом, вона буде виглядати так *«Іп. Концентратор. Пож.»,* а потім в «*Додати за період* », починаємо додавати кілометри.

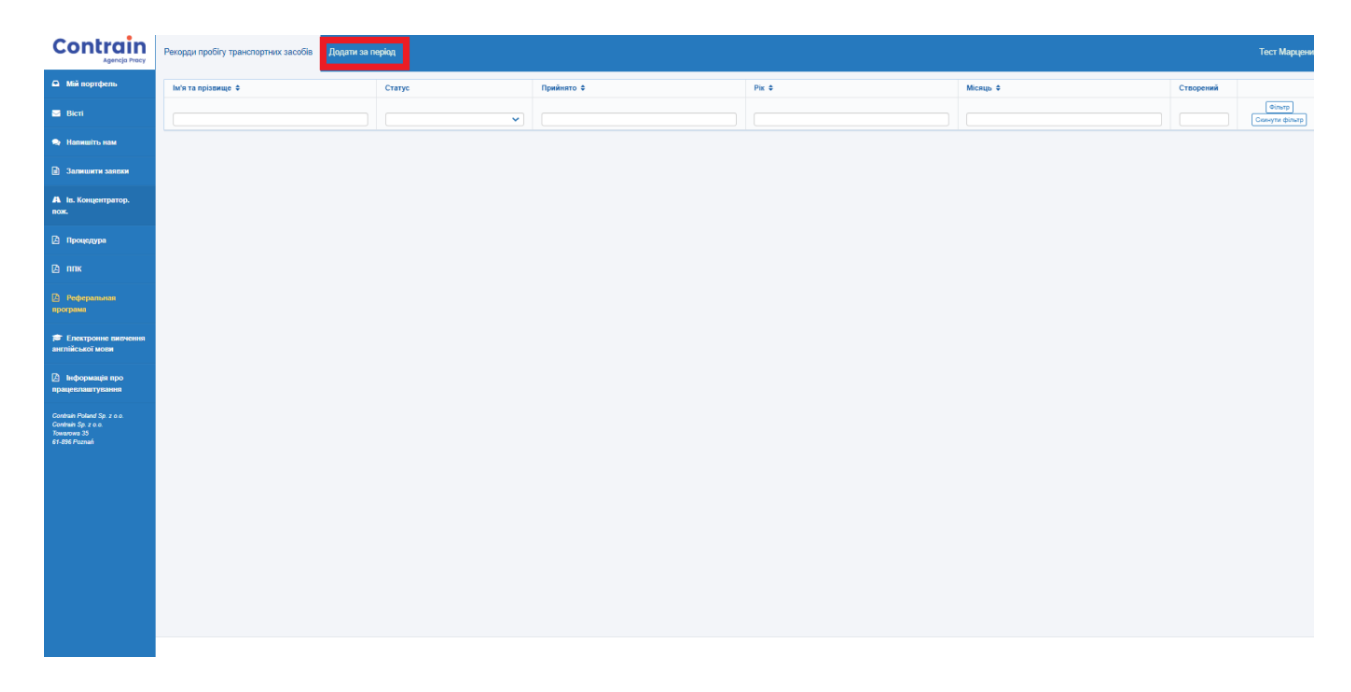

Поля, які треба виповнити: марка автобомобіля (марка пойазду), період розразахунку та проїхані кілометри кожного дня. В місці «шлях» впишіть, куди ви їздили.

Втисніть «Рятувати» щоб вислати підсумок до Contrain.

Статус проїханих кілометрів можна подвитись в «Рекорди пробігу транспортних засобів».<br>
Controlin **Notes of the second control** provision of the second provision of the second provision of the second provision of the secon

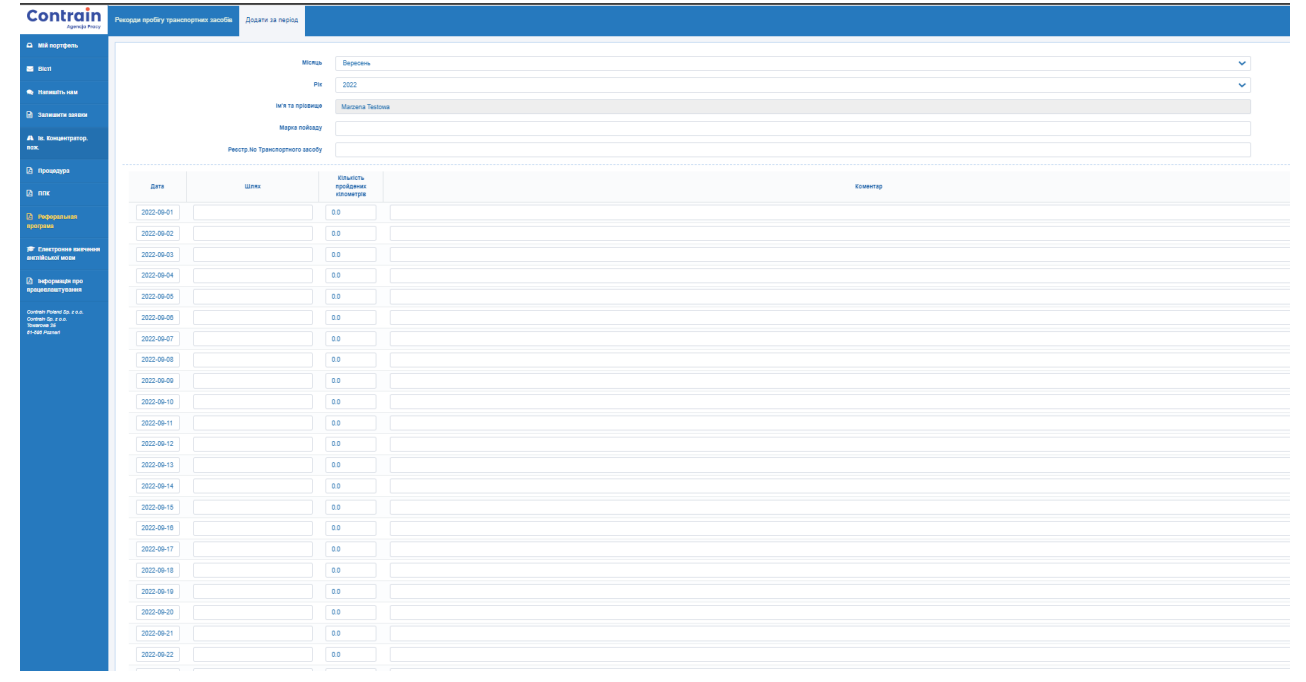

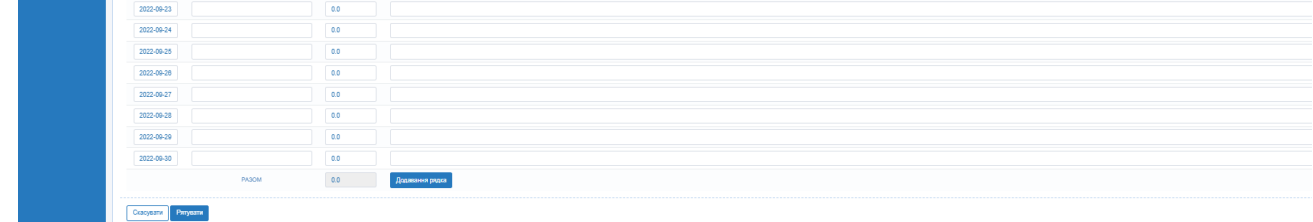